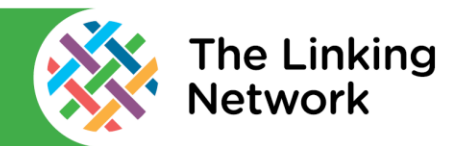

There is a video version of this guide available online at: https://thelinkingnetwork.org.uk/schools-linking-2020-2021/digital-support/

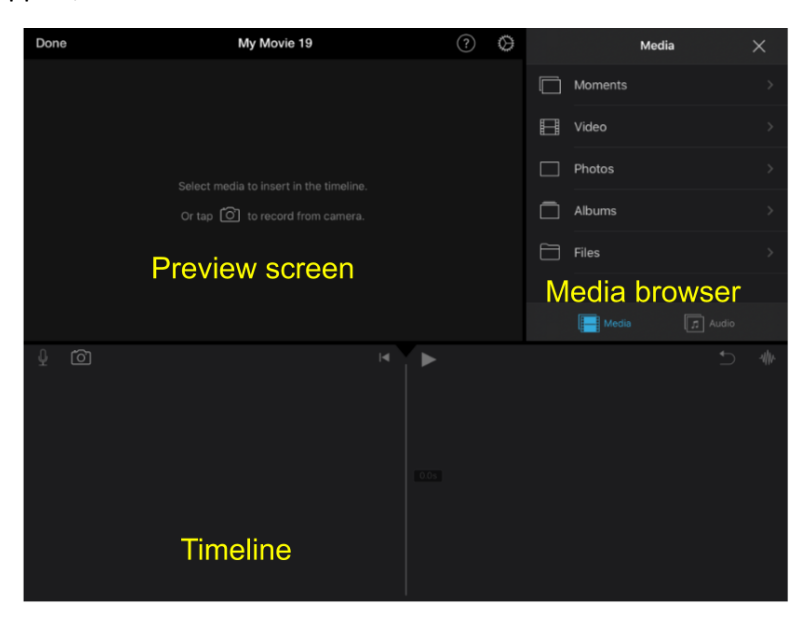

## **Adding Themes**

- Tap the cog in the top right of the screen.
- Tap on the theme you would like. Decide if you'd like to switch the theme soundtrack on and if you'd like to fade in or out to or from black.
- You can tap on the theme music audio track to turn the music up or down. You can do the same with the audio of anyone speaking in the video.

## **Adding a Title to a Theme.**

- You can add a theme specific title by tapping the clip, then tapping Titles at the bottom of the screen. To get the title style specific to that theme choose the second title option from the left.
- Choose either Opening or Middle or Closing to change the title size and position.

# **Splitting Clips**

- To stop the title running the full length of the clip you can split it. After adding your title play the clip to the point where you want it to stop.
- Tap on the clip and choose the scissors option at the bottom of the screen and choose split. The title will disappear at this point.
- You can add closing titles by splitting the last part of the movie where you want closing titles to appear. Now just add your closing titles to the newly split last clip.

### **Picture in Picture**

- Move the clip to the point where you want your smaller picture to appear in your video.
- Go to photos in the Media browser area.
- Tap the photo once. Instead of tapping the + symbol tap the three dots and select Picture in Picture.

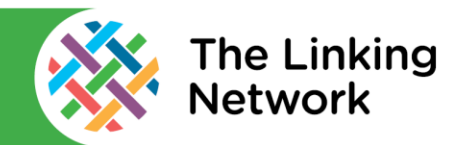

To make changes to the picture you need to tap the picture in the timeline area, not in the preview screen.

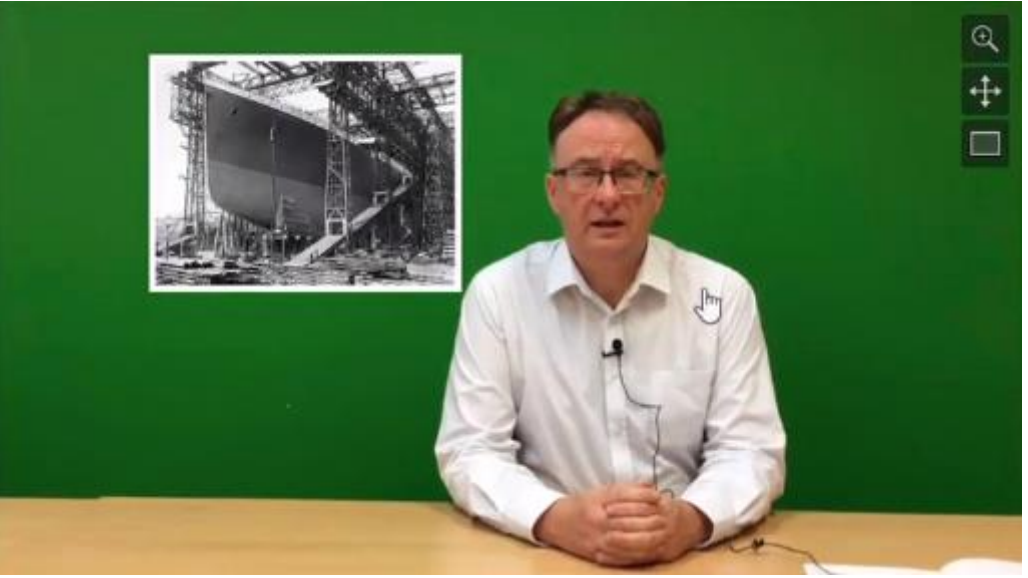

- There are three icons to choose from (see picture above). The top one is the tap to zoom option and this lets you resize the image in the box.
- The middle option lets you move the image around and pinch to resize it. It's important when you create your film in the first place you leave the space for the pictures to appear.
- The bottom option allows you to add a border to the picture.
- You can make the photo appear for longer or shorter by tapping it in the timeline area and dragging the yellow lines in or out. As this is a photo you can make it appear for as long as you like.

## **Green Screen**

iMovie's green screen isn't the easiest option. The paid DoInk Green screen app is much better. This allows you to see the green screen effect in real time whereas iMovie doesn't. DoInk also allows you to resize and move your subject to fit the screen and iMovie doesn't.

- It is easiest to pre-record your video by just using the camera app first.
- To use the green screen in iMovie you must add your background image to the timeline first.
- In a new project go to the media browser and tap the photo you'd like to use. Tap the plus to add this photo to the timeline.
- Your photo will pan (move) slightly. This is called the Ken Burns Effect. You'll need to turn this off to keep your background still.
- Tap the photo in the timeline area. Then tap Ken Burns Enabled in the preview screen. This will toggle the setting to Ken Burns Disabled and the photo won't move.
- Now go to the media browser to find your pre-recorded video. Tap it once. Instead of tapping the  $+$ tap the three dots and choose green/blue screen. Your video will appear above the background photo and when you play the video, you'll see the green screen effect.
- You'll probably notice that you only see a few seconds of the video and then it stops. Tap the photo in the timeline and drag the yellow line on the right of the photo to the right to make it longer. Keep dragging until the video in the timeline finishes.

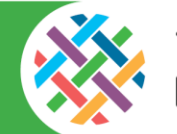

# **Split Screen**

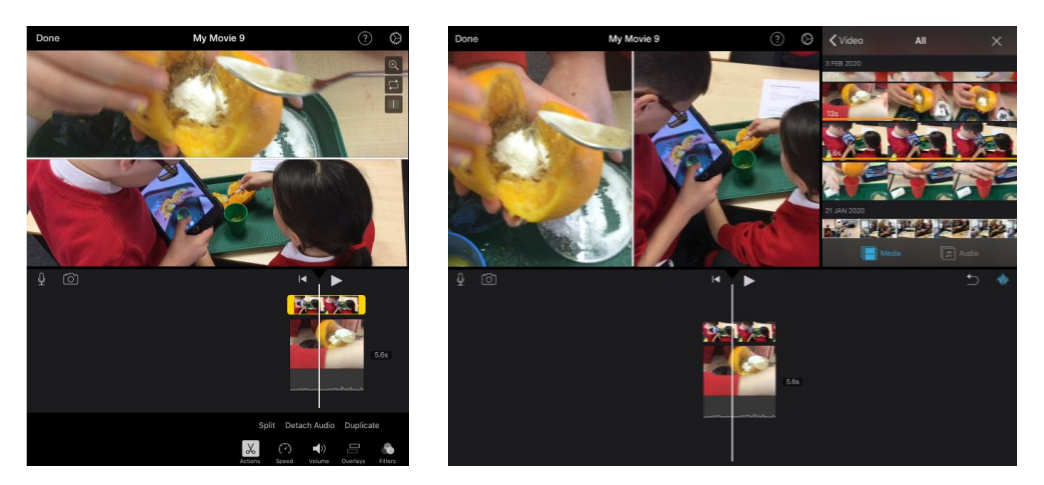

- In the preview area play the video to the point where you'd like to split the screen.
- Add your first video.
- Tap once on your second video in the media browser. Tap the three dots and choose split screen.
- Tap on the higher video in the timeline and look at the three options on the right in the preview screen.

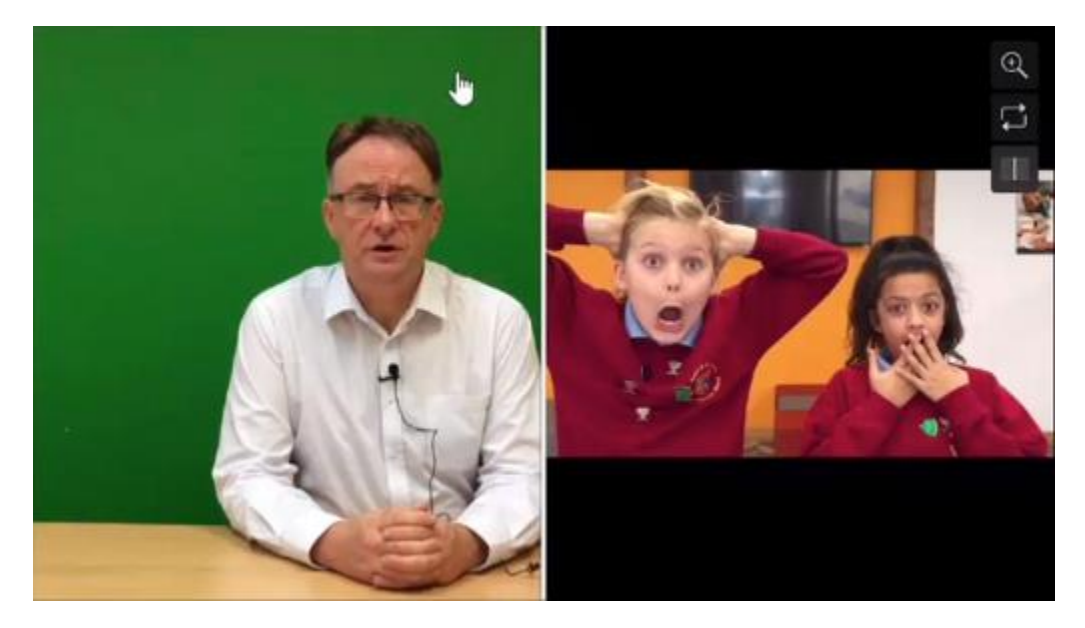

- The top option allows you to resize the second video you added.
- The middle option allows you to decide if you want the two videos side by side or one above the other.
- The lower option adds a visible borderline between them.

Produced in collaboration with: Collaboration www.ticbradford.com

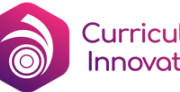